## **Check Search**

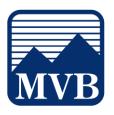

Use the Check Search page to search for specific transactions.

1. Select 'Business Banking' menu then 'Positive Pay'.

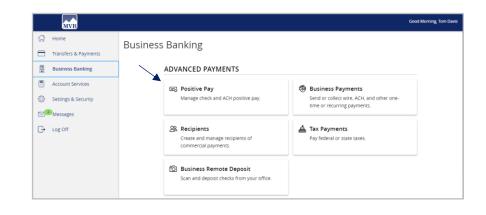

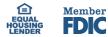

## **Check Search**

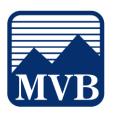

a. Click the 'Launch Advanced Options'

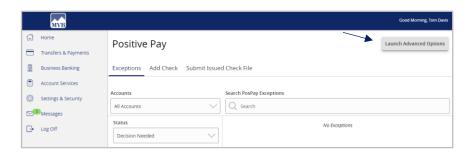

**NOTE:** Checks can be searched by specifying various criteria listed on the screen according to need.

2. Select the '**Transaction Processing**' menu then '**Check Search**'.

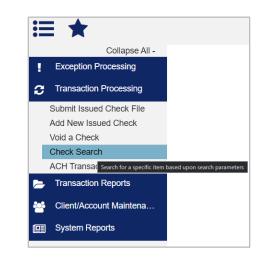

| Account Nickname |    |  |
|------------------|----|--|
| ***456 ×         |    |  |
| ***456           | Ռո |  |
| ***789           | 4  |  |

3. Select the desired Account Nickname from the drop-down menu. This specifies which Account or Accounts should be included in the search.

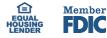

## **Check Search**

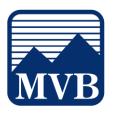

- 4. The following fields are optional and may be utilized to narrow down the corresponding search.
  - a. Select Check Status to specify the status of the check or checks being searched. All statuses will be selected by default.
  - b. Indicate a check number range if desired.
  - c. Select an item in the 'Date' dropdown menu to specify a category. This corresponds to the type of date you would like to run the Check Search report for.
  - d. Specify the Date Range of the check if this information is available to further narrow the search.

| 5. | Click the carrot next to 'Show additional |
|----|-------------------------------------------|
|    | options' to uncover additional search     |
|    | options.                                  |

| Check Status      |          |                 |   |
|-------------------|----------|-----------------|---|
| All               | ~        |                 |   |
| Check Number From |          | Check Number To |   |
| Date              |          |                 |   |
| issued            | ~        |                 |   |
| Date From         |          | Date To         |   |
|                   | <b>m</b> |                 | É |

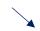

| how additional options                |             |  |
|---------------------------------------|-------------|--|
|                                       |             |  |
| Amount From                           | Amount To   |  |
|                                       |             |  |
| Decision                              | Reason      |  |
| All Decisions                         | All Reasons |  |
| Issued Payee                          |             |  |
|                                       |             |  |
|                                       |             |  |
| <ul> <li>Include Reversals</li> </ul> |             |  |

6. Select a decision from the list based on whether the check was paid or returned.

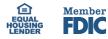

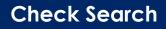

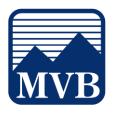

| 7.  | Select a reason from the list based on the reason that was selected.                   | Re                                                     | Pay<br>Return<br>ason<br>Duplicate<br>Fraudulent<br>Past Deadline<br>Stale Dated | e item Paid                                                                                 |                                           |                                       |                                    |                  |
|-----|----------------------------------------------------------------------------------------|--------------------------------------------------------|----------------------------------------------------------------------------------|---------------------------------------------------------------------------------------------|-------------------------------------------|---------------------------------------|------------------------------------|------------------|
| 8.  | Indicate whether reversals should be included in the search by clicking the check box. | Include Reversals                                      |                                                                                  |                                                                                             |                                           |                                       |                                    |                  |
| 9.  | Click 'Search' once all desired criteria<br>have been specified.                       | Note: Tran:                                            | saction history is ret                                                           | ained within the syste                                                                      | m for 90 days after an iter               | n has paid.                           |                                    | Search           |
| 10. | The resulting checks will appear on the screen.                                        | Account Nickname ***455 Showing 1 result               | ↑   Check Numi<br>123                                                            | er                                                                                          | Amount   Issue<br>515.00 04/19/<br>515.00 |                                       | id Date   Issued<br>Sample         | Payée            |
| 11. | Drag a column header to reorder.                                                       | Account 10 个 1<br>DEFAULT-0013 301<br>DEFAULT-0013 309 | Check Number                                                                     | 1<br>1<br>1<br>1<br>1<br>1<br>1<br>1<br>1<br>1<br>1<br>1<br>1<br>1<br>1<br>1<br>1<br>1<br>1 | ) Issued Date<br>94/15/2021<br>04/26/2021 | Paid Date<br>04/15/2021<br>04/25/2021 | Current Status<br>Pad<br>Exception | 1<br>1<br>1<br>1 |
|     | Questions? Please contact Client Support at 1-844                                      | 4-682-2265 (                                           | or <u>Clier</u>                                                                  | <u>tSuppo</u>                                                                               | <u>rt@MVBB</u>                            | <u>anking.c</u>                       | <u>:om</u> .                       |                  |

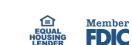

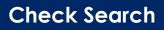

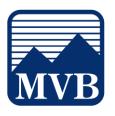

12. Select the search filter (or spyglass icon) to filter and search all results or select a specific column to search within.

| ٩          | All Columns    |           |   | <u>+</u> |
|------------|----------------|-----------|---|----------|
| Paid Date  | Account ID     | nt Status | I |          |
| 04/15/2021 | Check Number   |           |   |          |
| 04/26/2021 | Amount         | ion       |   |          |
|            | Issued Date    |           |   | 0<br>0   |
|            |                |           |   | 0<br>0   |
|            | Paid Date      |           |   |          |
|            | Current Status |           |   | 0<br>0   |

13. Select the columns icon to select or remove columns from the report.

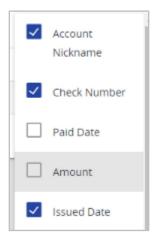

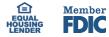

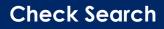

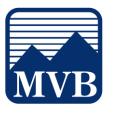

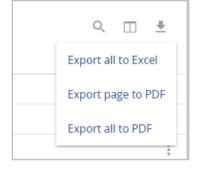

14. Select the export icon to export the search results to a Microsoft Excel or PDF file.

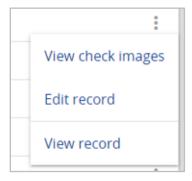

- 15. Select the Kabob icon on an individual search result to perform various actions.
  - a. View check images
  - b. Edit record
  - c. View record

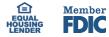